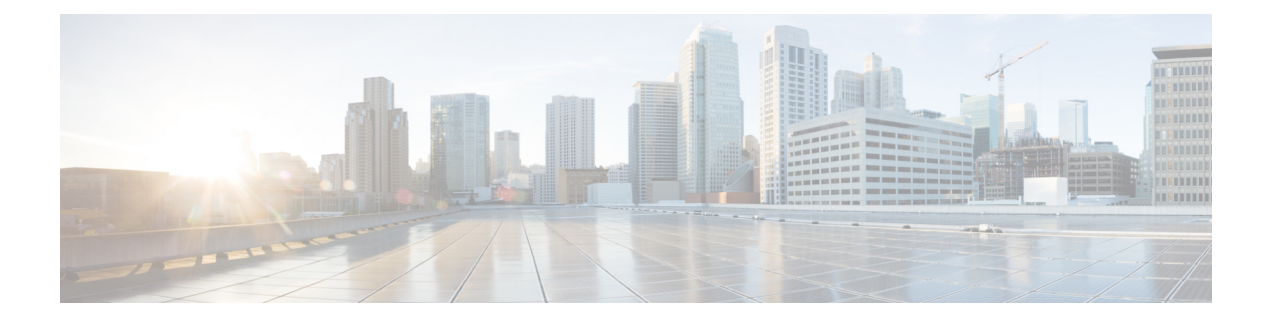

# **Managing the VM Lifecycle**

This chapter contains the following sections:

- [Managing](#page-0-0) the VM Lifecycle, page 1
- [Managing](#page-2-0) VM Power, page 3
- VM [Memory,](#page-3-0) page 4
- [Resizing](#page-3-1) Memory and CPU for a VM, page 4
- [Enabling](#page-5-0) the Resize VM Feature, page 6
- [Resizing](#page-6-0) a VM Disk, page 7
- Managing VM [Snapshots,](#page-6-1) page 7
- [Adding](#page-8-0) a VM NIC, page 9

## <span id="page-0-0"></span>**Managing the VM Lifecycle**

You can perform post-provisioning lifecycle management actions on virtual machines (VMs).

These actions are broadly classified into four categories:

- VM power management—Power on, power off, pause, resume, shutdown guest, standby, reset, and reboot a VM.
- VM resizing—Resize a VM and resize a VM disk.
- VM snapshot management—Create a snapshot, revert a snapshot, mark a snapshot as golden, delete a snapshot, and delete all snapshots.
- Other VM actions—Create a VM disk, delete a VM disk, repair a VM, add a vNIC, delete a vNIC, save the state of a VM, discard the saved state of a VM, view the VM details, stack view of a VM, assign a VM, assign VM credentials, launch a VM client, and request for inventory collection.
- **Step 1** Choose **Virtual** > **Compute**.
- **Step 2** Expand **All Clouds** and choose an SCVMM cloud.
- **Step 3** Click **VMs**.
- **Step 4** Click the row with the VM that you want to manage and click one of the following options: Some of these options are available only from the **More Actions** drop-down list.
	- **View Details**
	- **Manage Tags**
	- **Add Tags**
	- **Delete Tags**
	- **Assign VM**
	- **Configure Lease Time**
	- **Stack View**
	- **Access VM Credentials**
	- **Launch VM Client**
	- **Power OFF**
	- **Pause**
	- **Create Snapshot**
	- **Inventory Collection Request for VM**
	- **Save State**
	- **Reset**
	- **Shutdown Guest**
	- **Clone**
	- **Delete Snapshot**
	- **Delete All Snapshots**
	- **Mark Golden Snapshot**
	- **Revert Snapshot**
	- **Resize VM**
	- **Power ON**

You can also click **Stack View**, and **View Details** to access trend reports and details about service requests, VM action requests, events, VM snapshots, vNICs, disks, and linked clone VMs.

# <span id="page-2-0"></span>**Managing VM Power**

You can manage the power functions on VM that includes actions such as power on, power off, suspend power, reset, or reboot the VM.

- **Step 1** Choose **Virtual** > **Compute**.
- **Step 2** Expand **All Clouds** and choose an SCVMM cloud.

#### **Step 3** Click **VMs**.

**Step 4** From the drop-down icon at the top right corner of the VMs table, choose an action. The following actions appear according to the power state of the VM.

| <b>Action</b>         | <b>Description</b>                  |
|-----------------------|-------------------------------------|
| Power On              | Powers on the VM.                   |
| <b>Power Off</b>      | Power off the VM.                   |
| <b>Suspend</b>        | Places the VM in a suspended state. |
| <b>Shutdown Guest</b> | Shuts down the Guest OS on the VM.  |
| <b>Reset</b>          | Performs a hard reset of the VM.    |

**Step 5** On the **VM Task** screen, choose an action and complete the following fields:

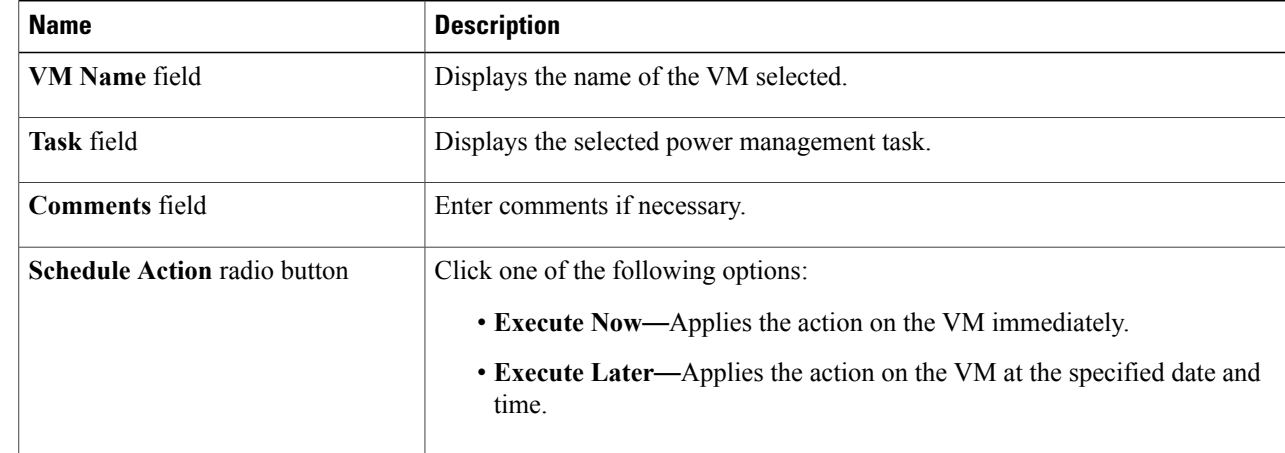

**Step 6** Click **Proceed**.

I

## <span id="page-3-0"></span>**VM Memory**

You can configure the VM memory to one of the following:

#### **Static Memory**

Static memory allows you to allocate a fixed amount of memory to the VM.

SCVMM 2016 supports changing the static memory of a VM when it isin **Power On**state. Thisfeature is also known as **Hot Add**. It allows you to resize the VM memory without incurring any downtime as you can make the change while the VM is running.

#### **Dynamic Memory**

Dynamic memory allows you to specify a range and a buffer percentage from the resource pool. This feature dynamically adjusts the amount of memory allocated to the VM, in response to changes in the amount of memory required by the workloads or applications running in the virtual machine.

Microsoft SCVMM 2012 and 2016 support **Hot add/remove** of dynamic memory, also known as Runtime Memory Resize. With hot add/remove, a VM can have its memory resource changed to a specific value even when the VM isin **Power On**state. This worksfor both generation 1 and generation 2 virtual machines, running Windows Server 2012, Windows Server 2016, or Windows 10.

In addition, **Memory Weight** is introduced as a parameter while provisioning a VM. Almost any host server has some VMs that are more important than others. Hyper-V lets you prioritize them so that memory is allocated to the higher priority VMs first during a physical memory shortage. You can prioritize a VM's need for dynamic memory by adjusting its memory weight. VMs with a higher memory weight take precedence over VMs with lower memory weights. The memory values can range from 0 to 10000 (both included), with 10000 being the higher precedence.

## <span id="page-3-1"></span>**Resizing Memory and CPU for a VM**

#### **Before You Begin**

Make sure that you have a Windows 10, Windows Server 2012, or Windows Server 2016 running. During resizing of memory:

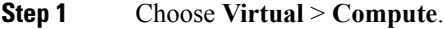

- **Step 2** Expand **All Clouds** and choose an SCVMM cloud.
- **Step 3** Click **VMs**.
- **Step 4** Choose the VM that you want to resize.
- **Step 5** From the **More Actions** drop-down list, choose **Resize VM**. If the **Resize VM** option is not in the list, see [Enabling](#page-5-0) the Resize VM Feature, on page 6.
- **Step 6** On the **Resize VM** screen, complete the following fields:

 $\overline{ }$ 

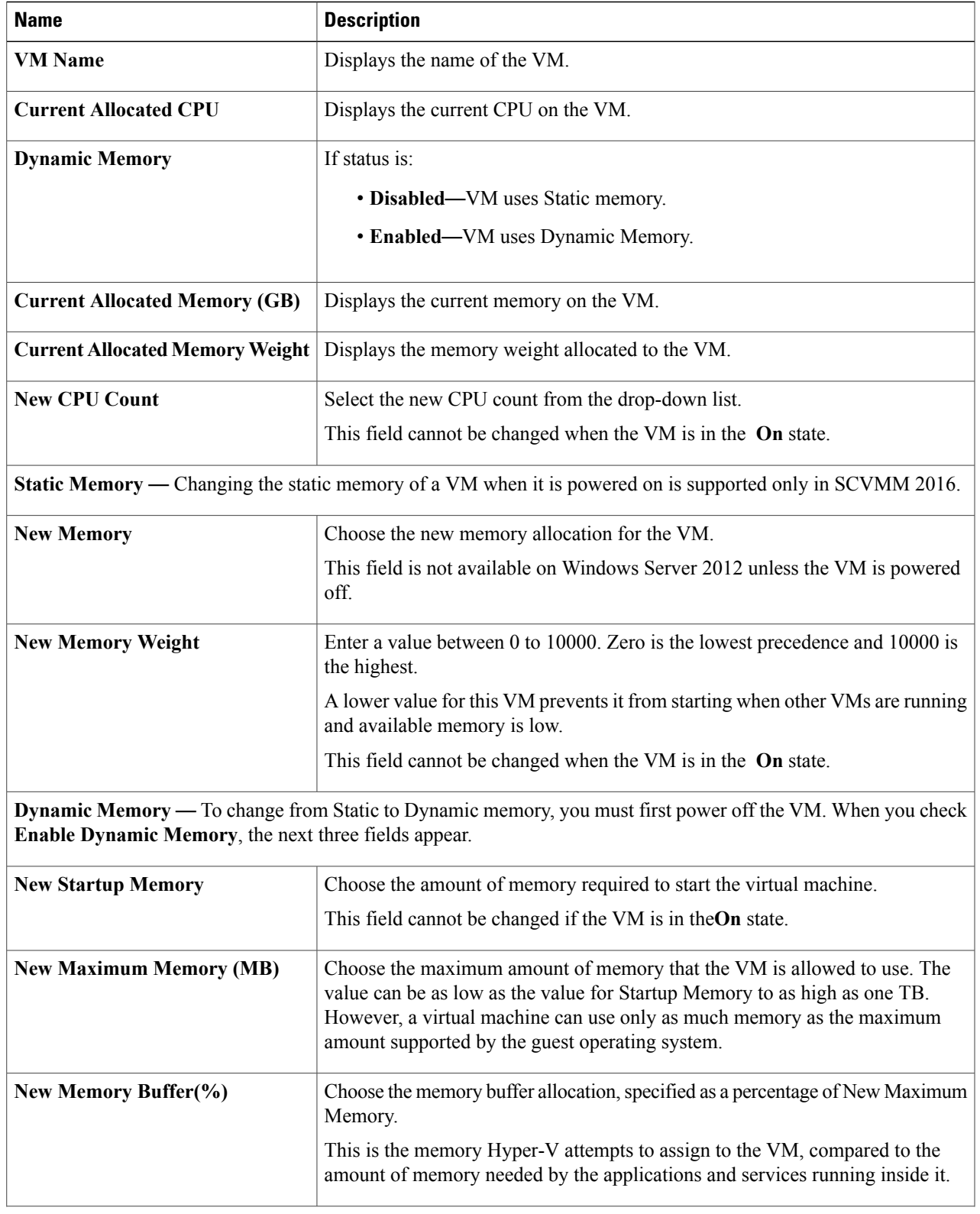

T

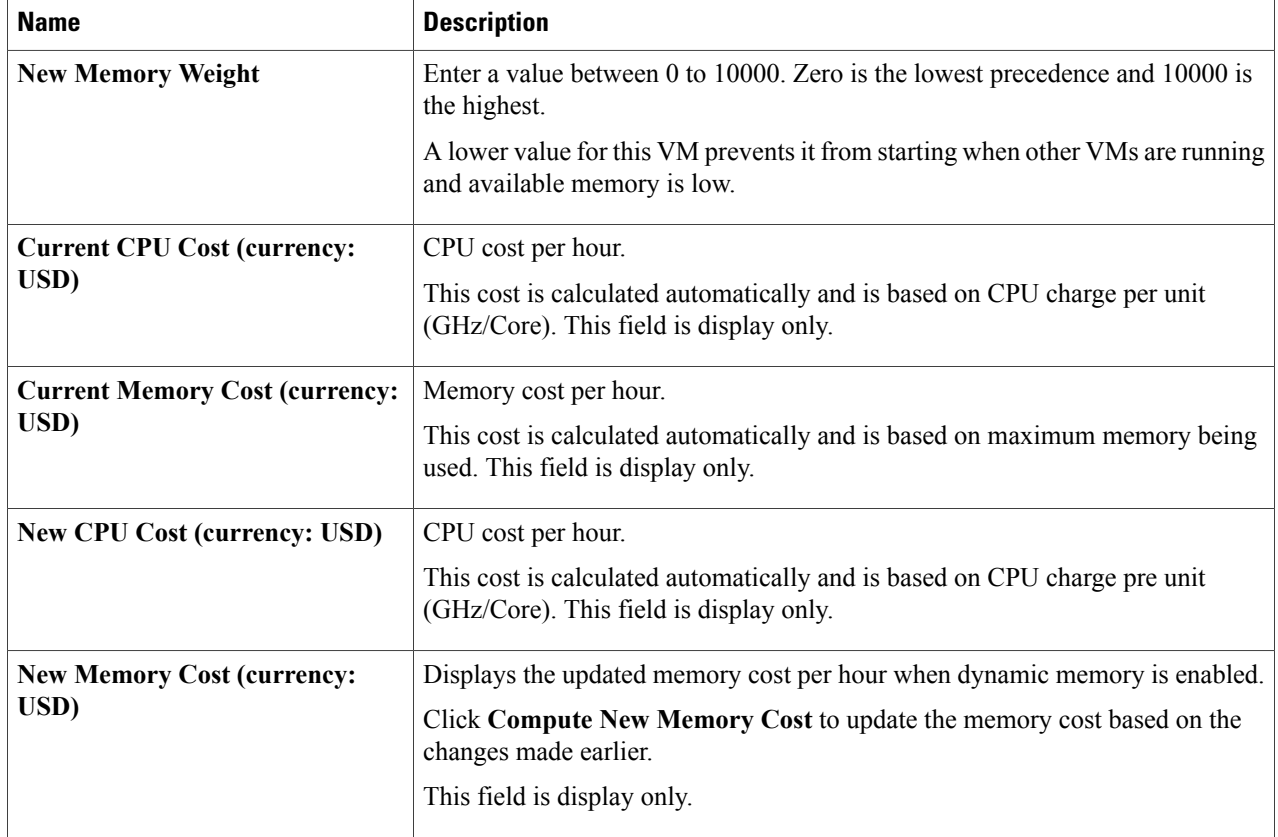

### <span id="page-5-0"></span>**Step 7** Click **Resize**.

# **Enabling the Resize VM Feature**

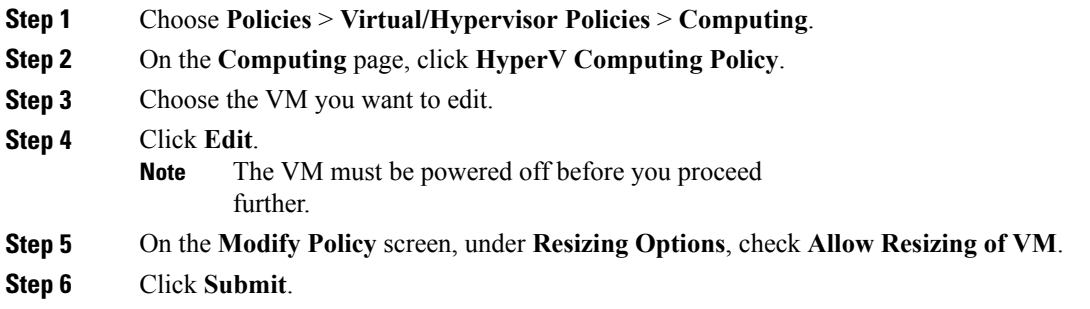

## <span id="page-6-0"></span>**Resizing a VM Disk**

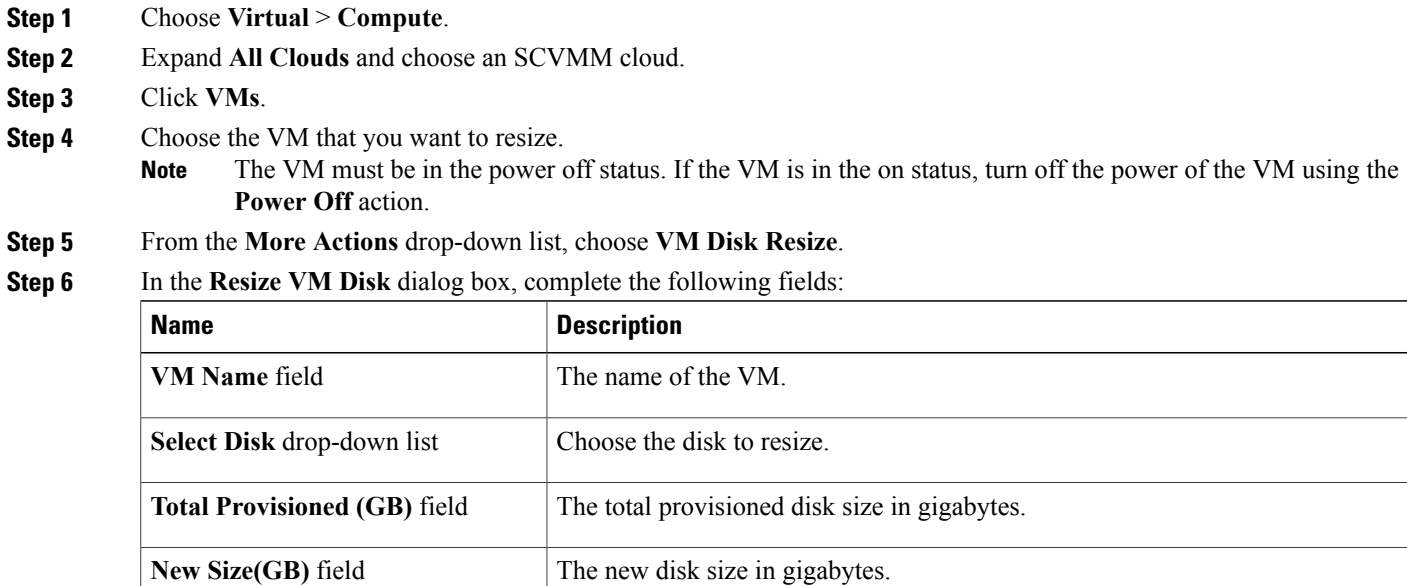

<span id="page-6-1"></span>**Step 7** Click **Resize**.

# **Managing VM Snapshots**

You can do the following VM snapshot actions:

- Create a snapshot
- Revert a snapshot
- Delete a snapshot
- Delete all snapshots
- Mark a snapshot as golden

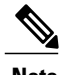

Π

**Note** You can manage the snapshot of the VM that is in the power on state.

For a selected VM on the **VMs** screen, choose the following actions from the **More Actions** drop-down list:

I

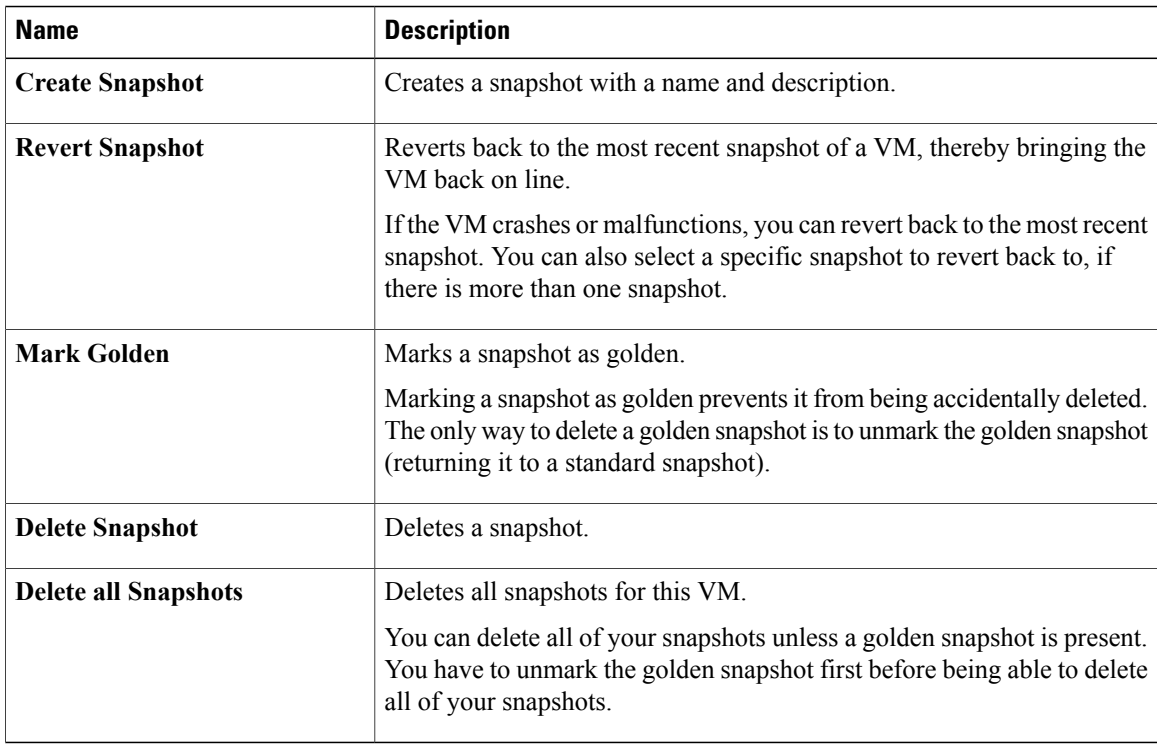

## **Creating a VM Snapshot**

You can create a snapshot of a VM at any point in time. You can later choose to revert to this snapshot or delete it.

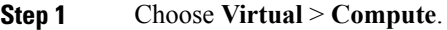

- **Step 2** Expand **All Clouds** and choose an SCVMM cloud.
- **Step 3** Click **VMs**.
- **Step 4** From the **More Actions** drop-down list, choose **Create Snapshot**.
- **Step 5** On the **Create Virtual Machine Snapshot** screen, complete the following fields:

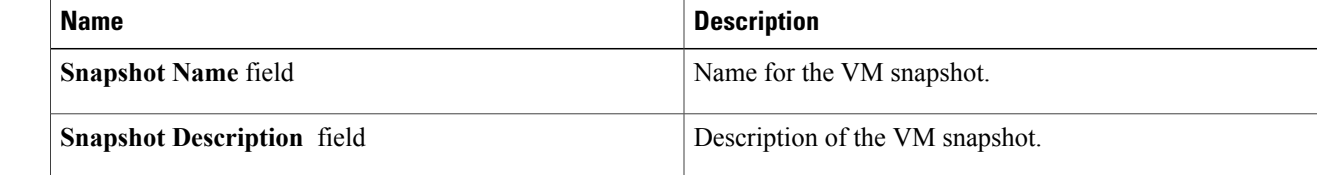

**Step 6** Click **Proceed**.

### **Marking a Snapshot as Golden**

You can mark a snapshot as golden to prevent it from being accidentally deleted. The only way to delete a golden snapshot is to unmark the golden snapshot (returning it to a standard snapshot).

**Step 1** Choose **Virtual** > **Compute**.

**Step 2** Expand **All Clouds** and choose an SCVMM cloud.

**Step 3** Click **VMs**.

**Step 4** From the **More Actions** drop-down list, choose **Mark Golden Snapshot**.

**Step 5** On the **Mark Golden Snapshot** screen, complete the following fields:

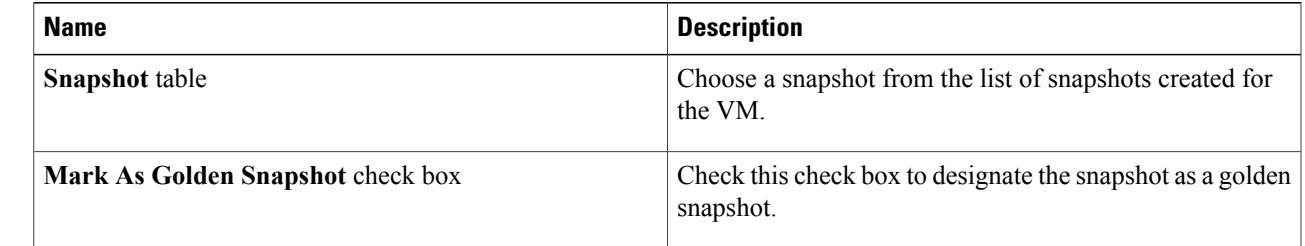

<span id="page-8-0"></span>**Step 6** Click **Proceed**.

# **Adding a VM NIC**

#### **Before You Begin**

Ensure that a network policy is assigned to the VM network. Turn off the power on the VM if the SCVMM version is 2012 or older.

- **Step 1** Choose **Virtual** > **Compute**.
- **Step 2** Expand **All Clouds** and choose an SCVMM cloud.
- **Step 3** Click the **VMs** tab.
- **Step 4** Choose a VM to configure with NIC.
- **Step 5** From the **More Actions** drop-down list, choose **Add NICs**.
- **Step 6** On the **Add VM NICs** screen, complete the following fields:

T

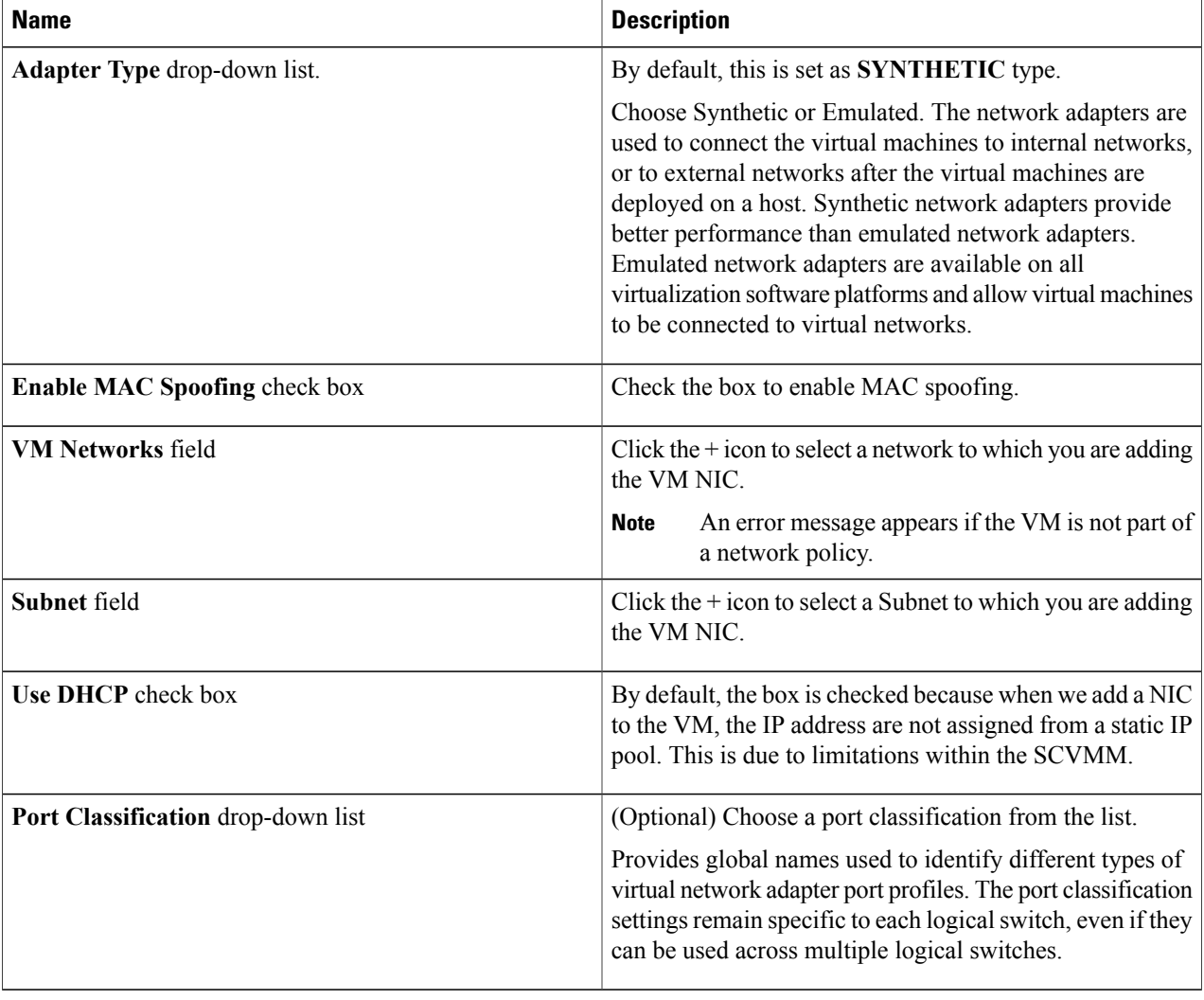

### **Step 7** Click **Submit**.

## **Assigning a VM**

You can assign a VM to a group or vDC, and modify the VM category if needed. The provisioning time, termination time, and VM label can also be assigned.

### **Step 1** Choose **Virtual** > **Compute**.

- **Step 2** On **Compute** page, choose an SCVMM cloud.
- **Step 3** Click the **VMs**.
- **Step 4** Click the row with the VM that you want to assign to a group.
- **Step 5** From the **More Actions** drop-down list, choose **Assign VM**.
- **Step 6** In the **Assign VM** screen, complete the following fields:

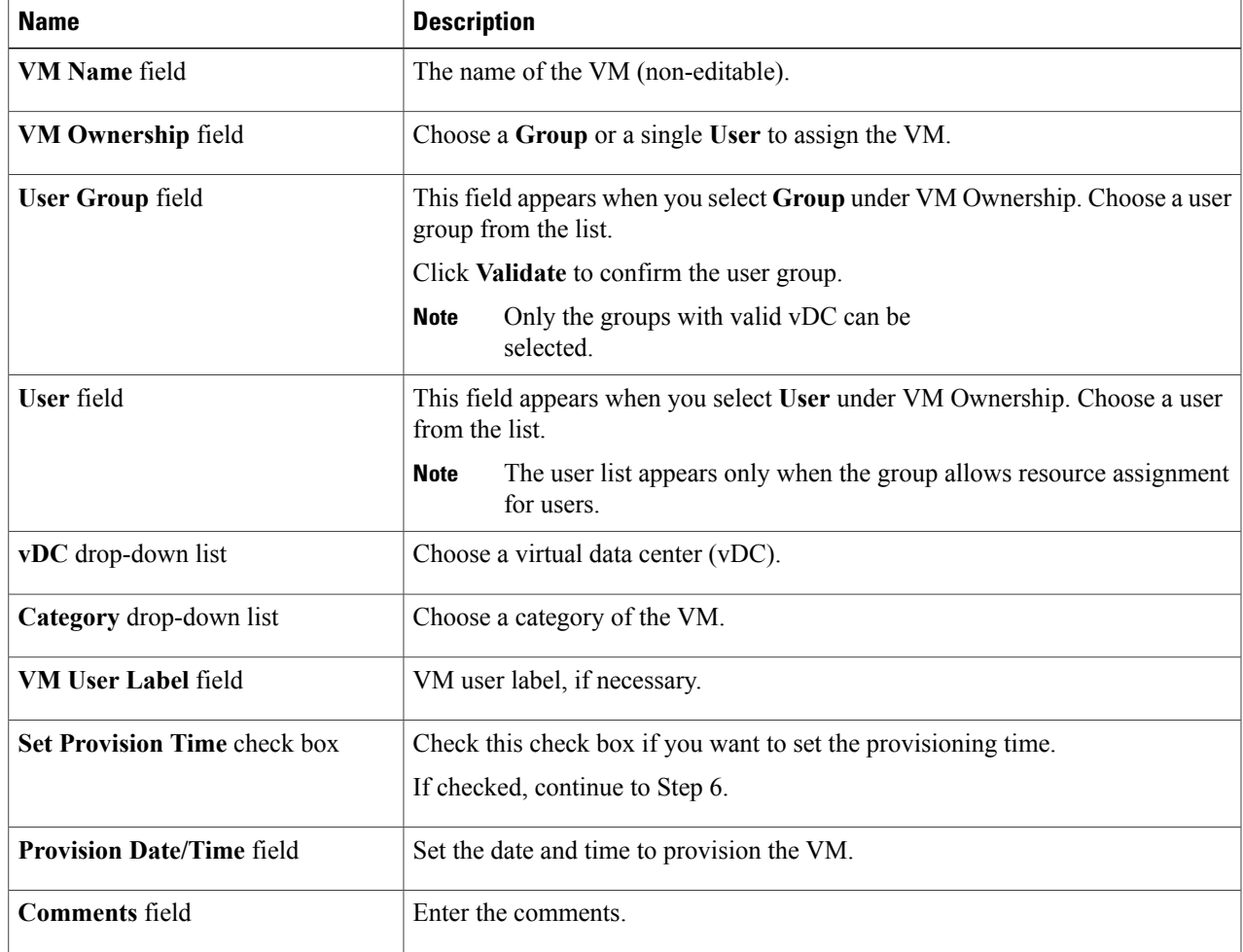

### **Step 7** Click **Assign**.

Г

### **Creating a VM Disk**

You can create a new VM disk for a selected VM. The disk can be either new, or created from an existing hard disk in the library.

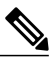

**Note** This option is available only when the VM is in **Power Off** state.

- **Step 1** Choose **Virtual** > **Compute**.
- **Step 2** Expand **All Clouds** and choose an SCVMM cloud.
- **Step 3** Click **VMs**.
- **Step 4** Click the row to select a VM for which you want to create a new disk.
- **Step 5** From the **More Actions** drop-down list, choose **Create VM Disk**.
- **Step 6** On the **Create VM Disk** screen, complete the following fields:

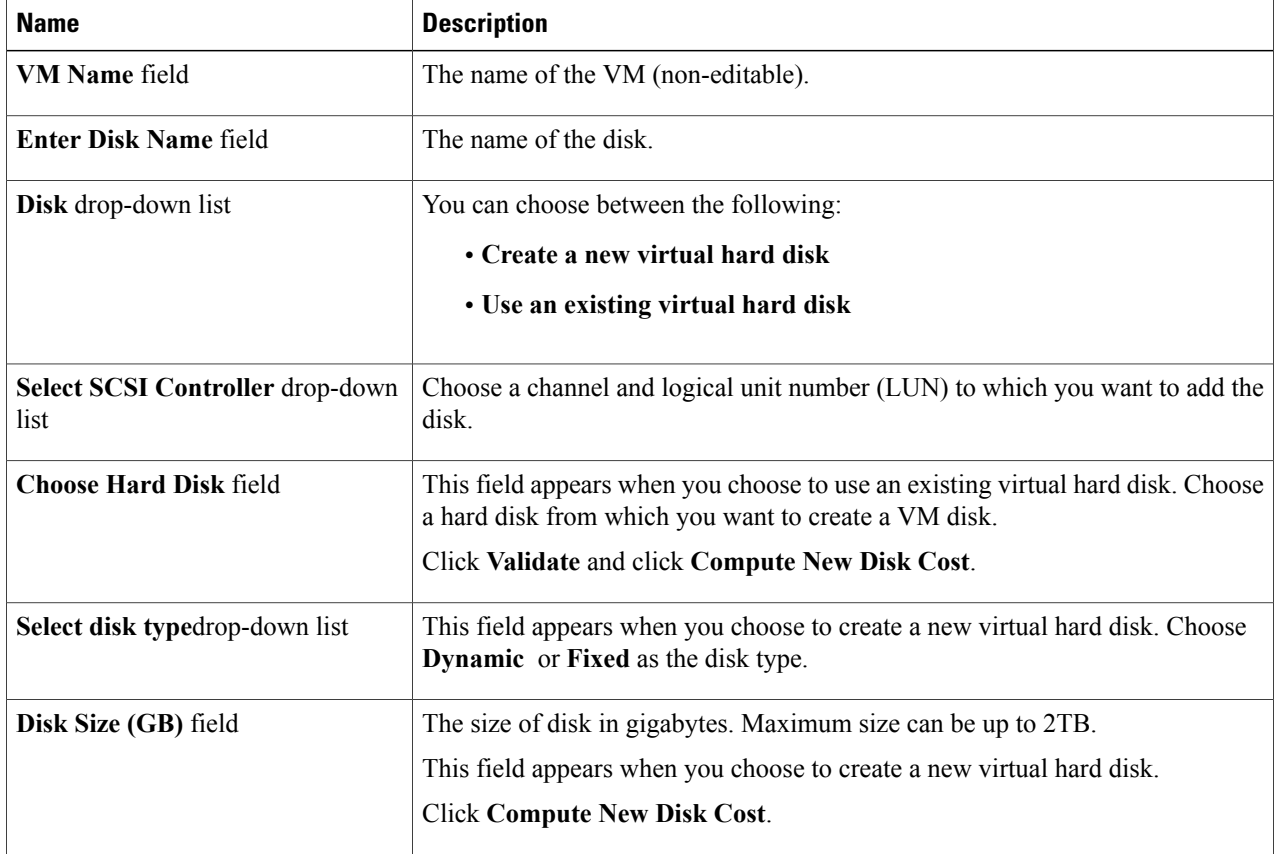

### **Step 7** Click **Create**.

### **Cloning a VM**

Cloning a VM makes a copy of an existing VM in order to make a new VM with similar qualities. Cloning saves you time by keeping the parameters that you want from the VM that you are cloning. The new name given to the clone is defined in the system policy.

- **Step 1** Choose **Virtual** > **Compute**.
- **Step 2** Expand **All Clouds** and choose an SCVMM cloud.
- **Step 3** Click **VMs**.
- **Step 4** Click the row with the VM that you want to clone.
- **Step 5** From the **More Actions** drop-down list, choose **Clone**.
- **Step 6** On the **Clone VM** screen, select the group on which you want the VM deployed from the **Select Groups** field.
- **Step 7** Click **Validate**.
- **Step 8** Click **Next**.
- **Step 9** On the **Customization Options** screen, complete the following fields:

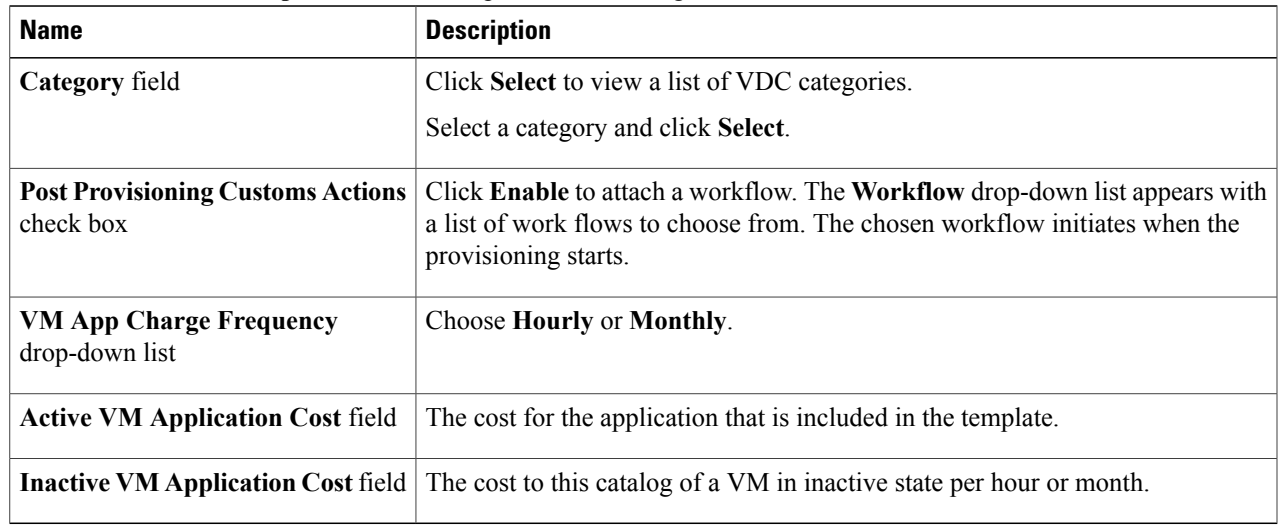

### **Step 10** Click **Next**.

I

#### **Step 11** On the **Deployment Configuration** screen, complete the following fields:

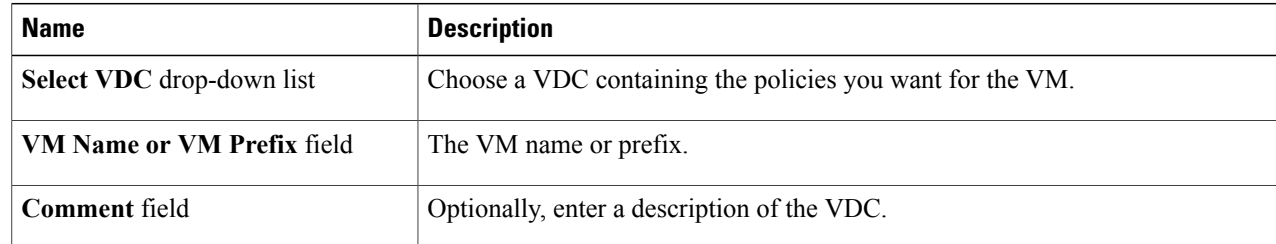

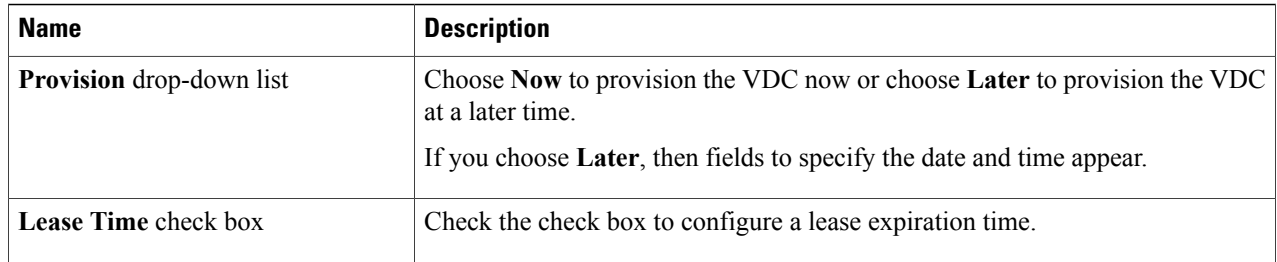

### **Step 12** Click **Next**.

**Step 13** On the **Custom Specification** screen, complete the following fields:

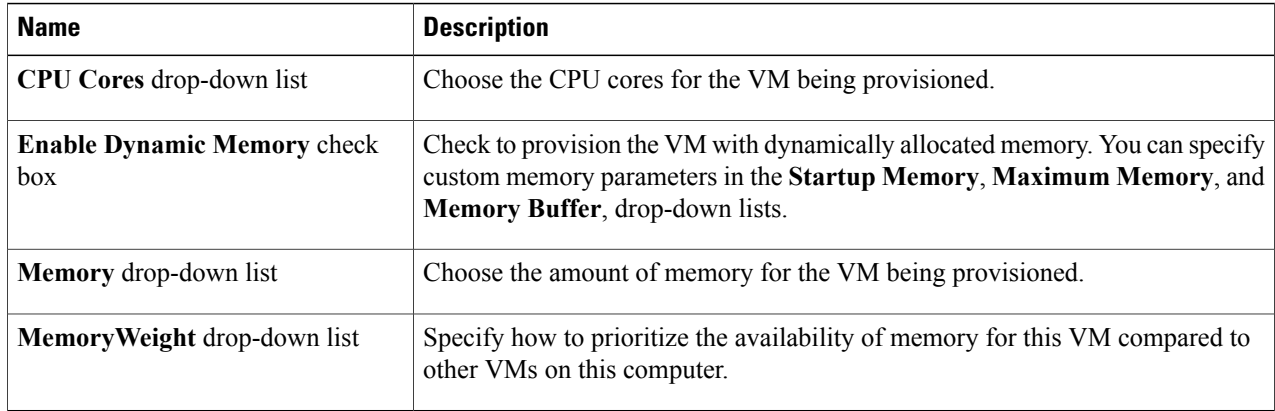

- **Step 14** Click **Next**.
- **Step 15** On the **Custom Workflow** screen, if applicable, complete the required fields.
	- Custom workflow inputs apply if the catalog chosen for VM provisioning has Post Provisioning Custom Actions enabled. **Note**
- **Step 16** Click **Next**.
- **Step 17** On the **Select VM Networks** screen, if applicable, click the **VM Networks** pencil icon to edit a VM network. The **Select VM Networks** screen is empty unless the **Allow end user to select optional NICs** check box is chosen in the network policy. **Note**
- **Step 18** On the **Select** screen, choose one or more clouds that you want associated with the VM.
- **Step 19** Click **Submit**.
- **Step 20** If you checked the **Perform deployment assessment** check box, then review the report of the assessment displayed in the **Deployment Assessment** pane.

If this assessment report identifies errors, then return to the previous panes and rectify the errors before submitting the request. If the assessment report shows no errors, then click **Next**.

**Step 21** On the **Select Datastores** screen, if applicable, click **Select** in the **Select Datastore** field to select one or more datastores to associate with the VM.

This option is only available if **Allow user to select datastore from scope** is checked in the storage policy. The datastore choices that are available depend upon the storage policy that is associated to the VM's VDC. **Note**

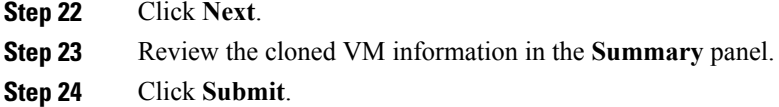

### **Managing vNICs**

SCVMM 2016 introduces **Hot Add vNIC** feature. It allows you to add/edit/delete of NICs even when the VM is in running state.

You can add a NIC to a VM, as well as edit, replace, and delete a NIC. The network policy that is mapped to the vDC determines the available options for a NIC.

However, this feature is not supported if the guest OS is running a pre Windows 10 version or CentOS operating system.

### **Note**

The VM must be powered off to perform NIC actions if the SCVMM version is 2012 or older. If the VM is in the on state, turn off the power of the selected VM using the **Power Off** action.

### **Adding a VM NIC**

### **Before You Begin**

Ensure that the VM is powered off to perform VM NICs actions. If the VM is in the on state, turn off the power of the VM using the **Power Off** action.

- **Step 1** Choose **Virtual** > **Compute**.
- **Step 2** Expand **All Clouds** and choose an SCVMM cloud.
- **Step 3** Click **VMs**.
- **Step 4** Click the row with the VM to which you want to add a VM NIC.
- **Step 5** From the **More Actions** drop-down list, choose **Add NIC**.
- **Step 6** In the **Add VM NIC** screen, complete the following fields:

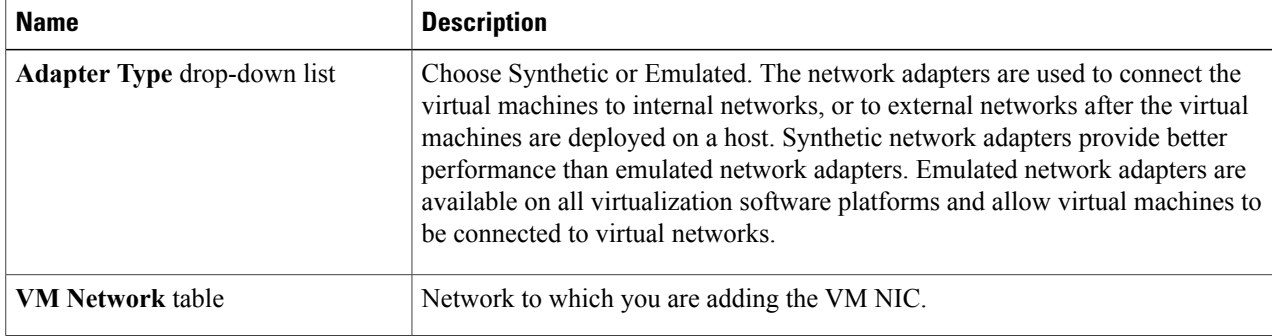

I

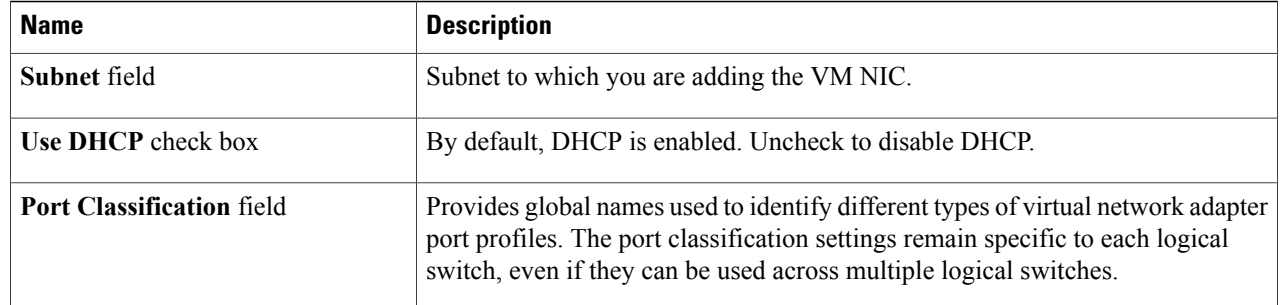

### **Step 7** Click **Submit**.

**Step 8** Click **OK**.

## **Editing a VM NIC**

### **Before You Begin**

Ensure that the VM is powered off to perform VM NICs actions if the SCVMM version is 2012 or older. If the VM is in the on state, turn off the power of the VM using the **Power Off** action.

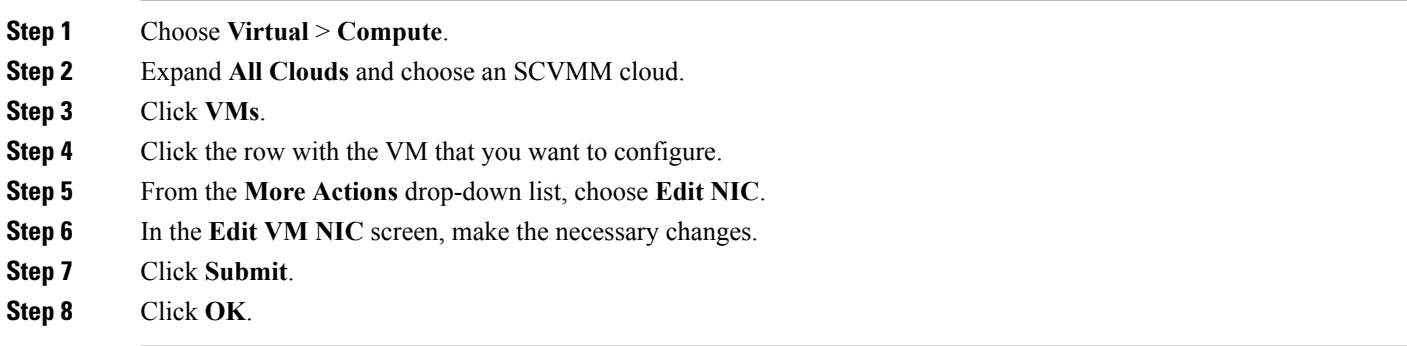